# **Progress Monitoring by teacher other than Classroom Teacher Adding Students to AIMSweb for Progress Monitoring only**

As a Progress Monitoring Only teacher (such as Title I or Special Education), you do not have a class of students regularly assigned to you. Instead, you will be progress monitoring students who are in a different general education teacher's classroom, but you may be doing the intervention and/or progress monitoring.

NOTE: Only "Add Students" to the AIMSweb database when the entire student body data has not been uploaded, and when classes have not been set up for general education teachers. If student data is already entered, and/or if general education classes have been set up, then use Manage Students and Search to add students to your PM caseload.

Log into your AIMS web account and click on the blue 'Progress Monitor' tab.

If you have not yet created a caseload for progress monitoring, your screen should look like the one below (with your school and your name at the top, of course).

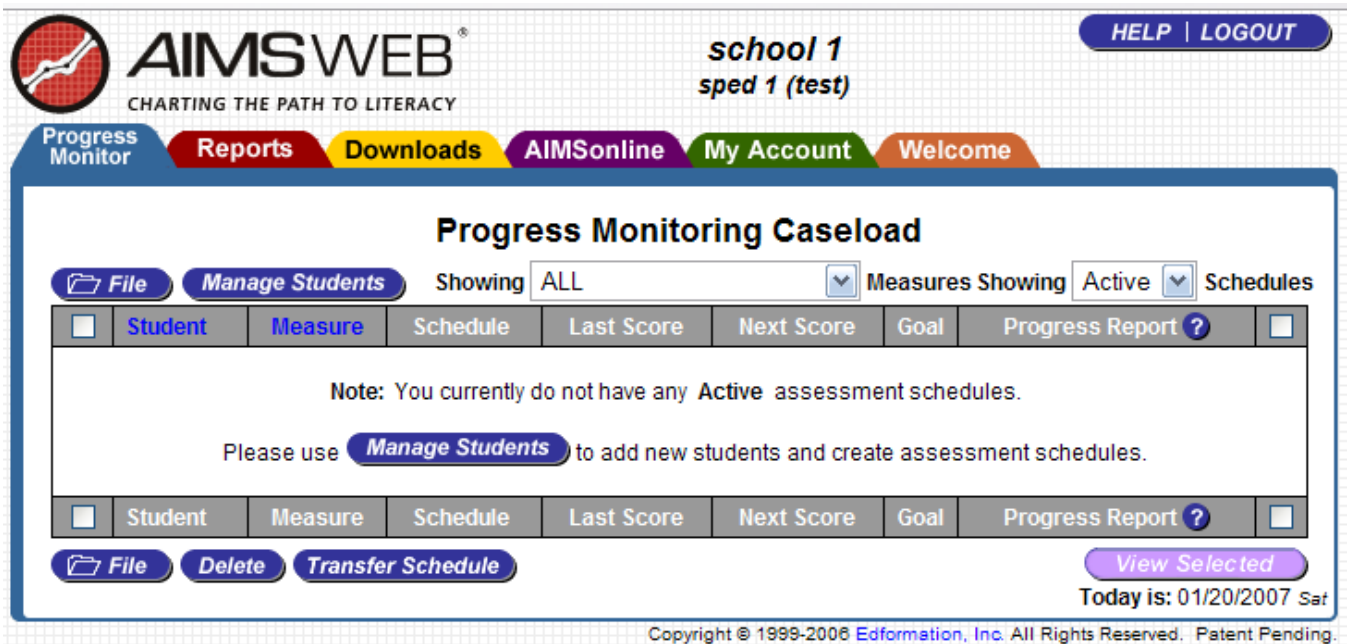

If you already have students added to your PM caseload, they would be listed here.

First we must add the student to the AIMSweb database. As the student is not yet in the database, when we add the student to AIMSweb, the student will appear as already having an associated PM schedule.

Click on the blue "Manage Students" button. You will go to a screen that looks something like the one below. Notice that there are students listed in the "Student List." If your school has uploaded the entire student database, all students registered at the time of upload would be listed in grade order. To see all of the students from your school who are entered in the database on one screen, select the dropdown box after "Students" and change it from 10 to "All".

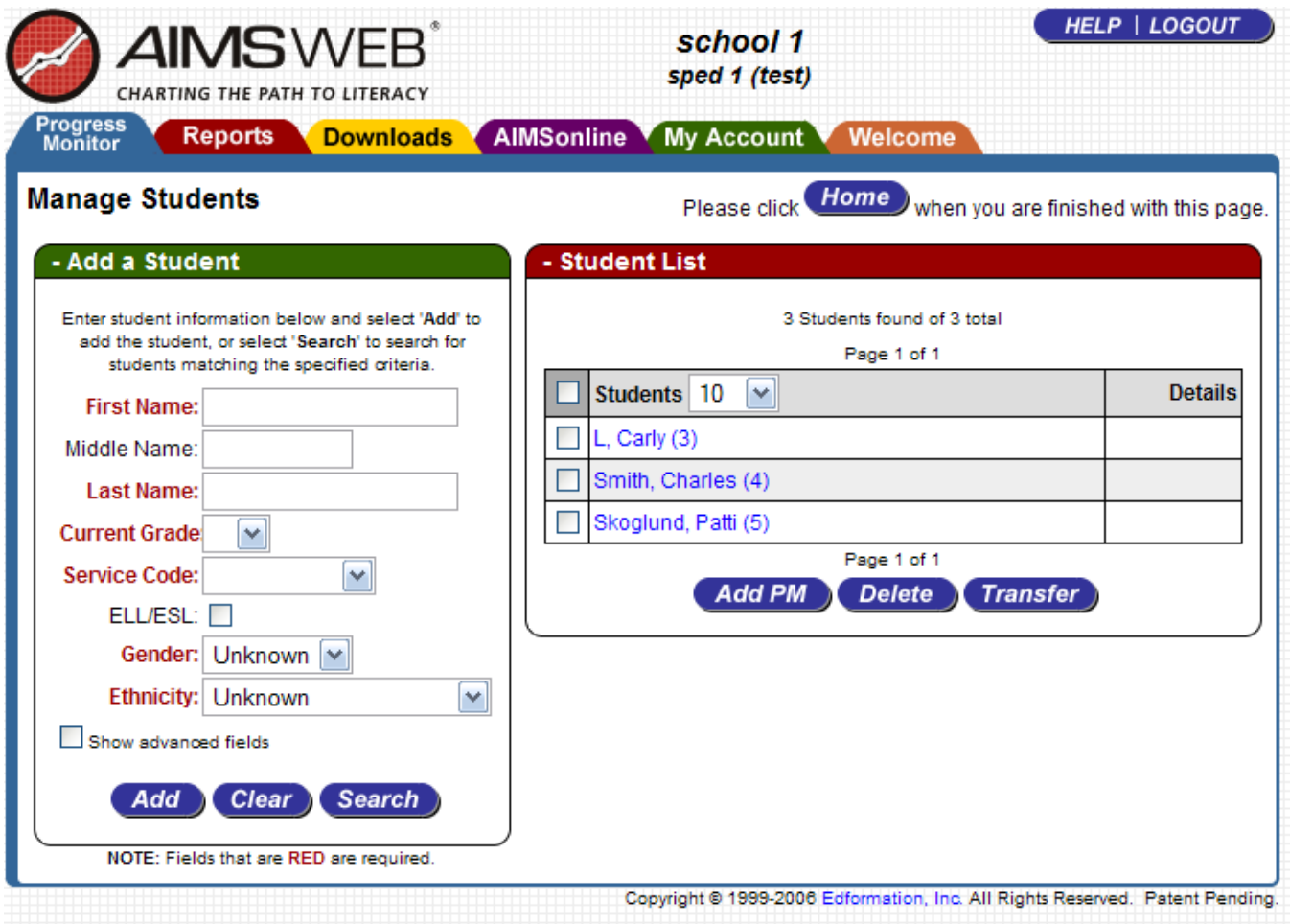

First, to be certain that the student is not in the database, we would enter some student data in the "Add a Student' box to the left and select 'Search'. As students may be entered with nicknames or misspellings, you might want to search with just the first few letters of the students last and first names.

So, you have both scrolled down the Student List and searched and did not find the student already in the database. Let's add your new student.

Returning to the "Add a Student" box, choose a student you know you will want to progress monitor and type in the information in red for that student. This example will show screenshots for a sample student, Brenda Student.

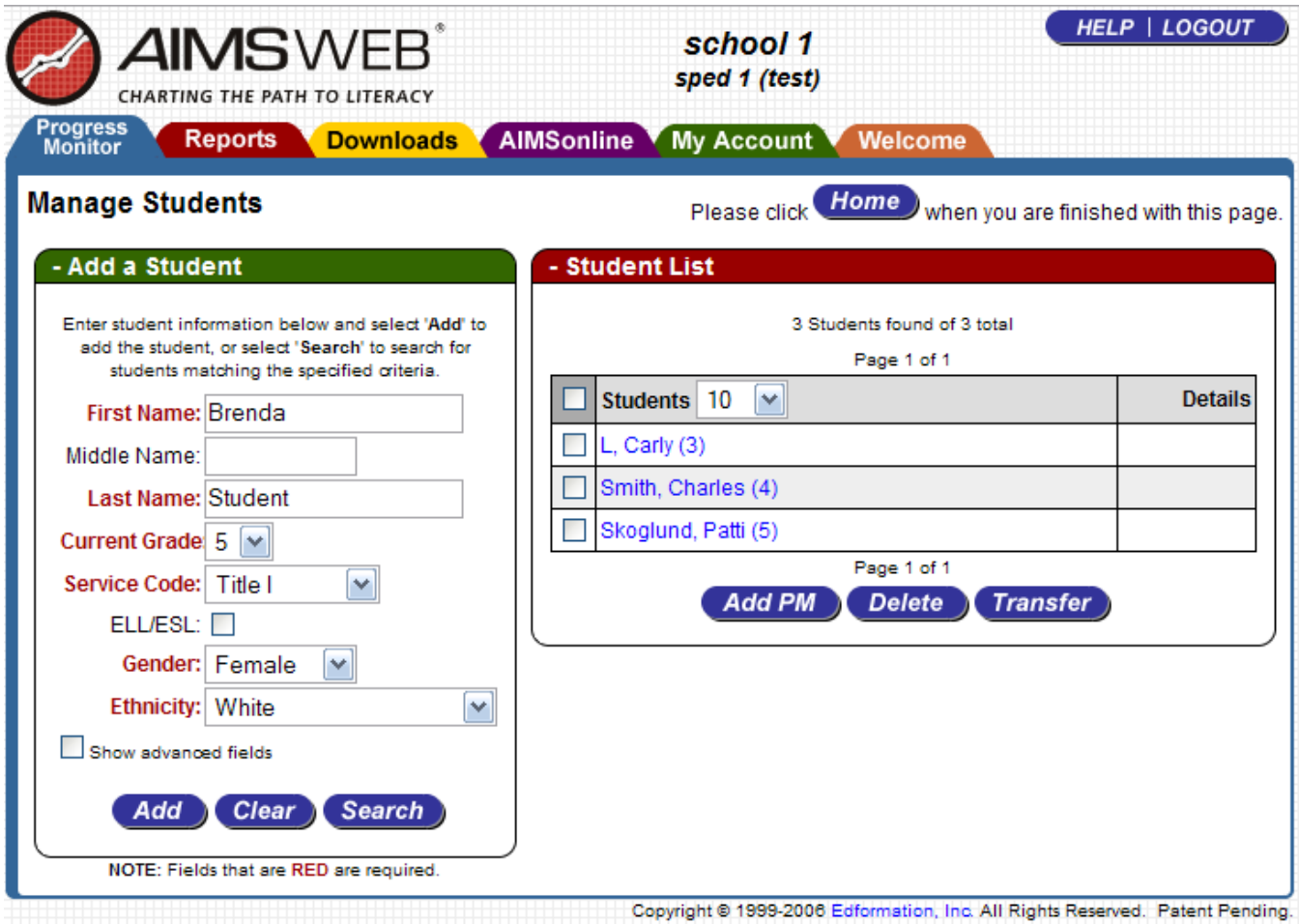

Now click on the "Add" button at the bottom of the Add a Student box to add this student to the AIMSweb database.

NOTE: It is a common mistake to think that when you 'Add a Student,' you are simply adding that student to your PM caseload, when in fact you are adding that student to the AIMSweb database. If you use "Add a Student" to create PM schedules, you will be making duplicate entries for a single student with different data attached to each. This creates a problem with double (or triple) billing as well as difficulty locating important information for the student later in the process.

Please <u>do not</u> use the 'Add a Student' button to create PM schedules for students who are already entered in the system. If a student is already in the Student List, to create a PM schedule, simply check the box to the left of the student"s name in the Student List and click the box "Add PM" for Add Progress Monitoring Schedule at the bottom of the Student List. This will create a PM schedule for that student on your caseload and take you to the Scheduling Wizard which will walk you through the following steps.

So, back to adding a new student both to the database as well as to your PM caseload. After you click the "Add" button, you will go to a screen that will now look somewhat like this:

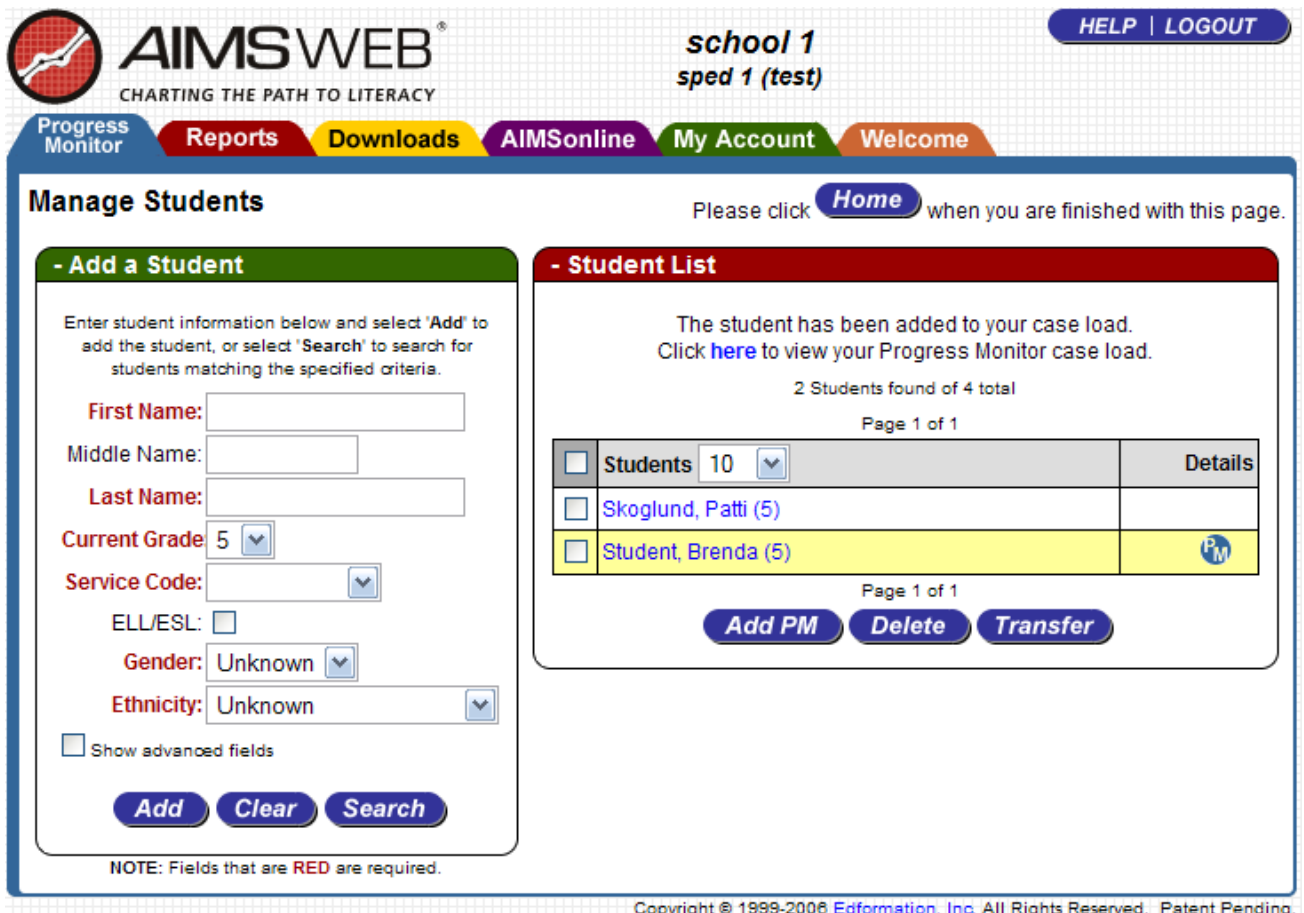

Note that since you entered a  $5<sup>th</sup>$  grade student, only the  $5<sup>th</sup>$  graders in the system show up in the Student List. The new student you entered (Brenda in this example) is highlighted in yellow, and has a PM in the details, indicating that this student has a PM schedule created.

Click the "Home" button to return to your caseload. If you check that student"s name and click "Add PM', you will create a second PM schedule for that student. They are easy to delete, so don't worry if you do that.

After you click "Home", you will return to your caseload, which in this example now has just the one student assigned (Brenda).

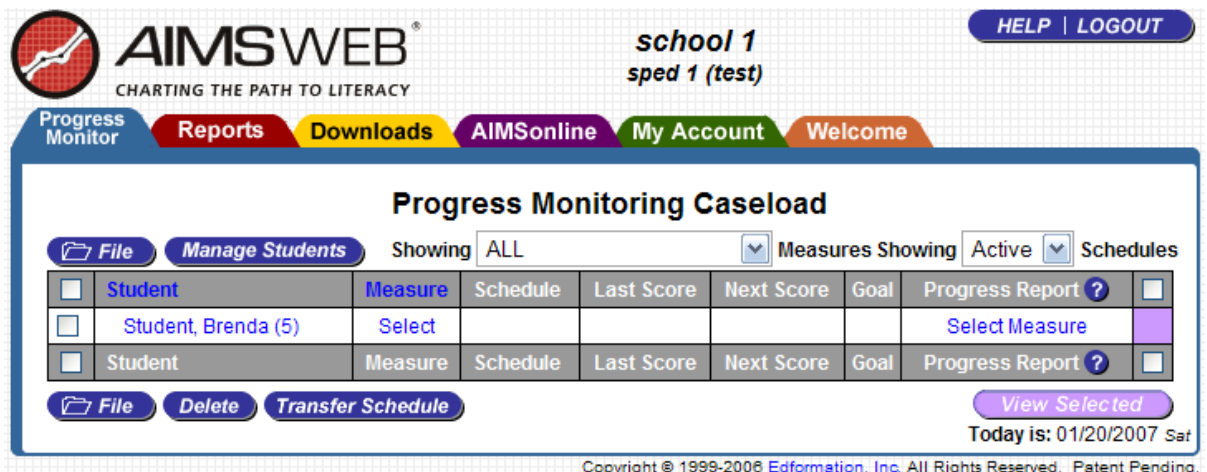

Next we will select the measure we want to use to monitor Brenda"s progress. Click on the blue word 'Select' under Measure. You will be taken to a list of all of the available measures.

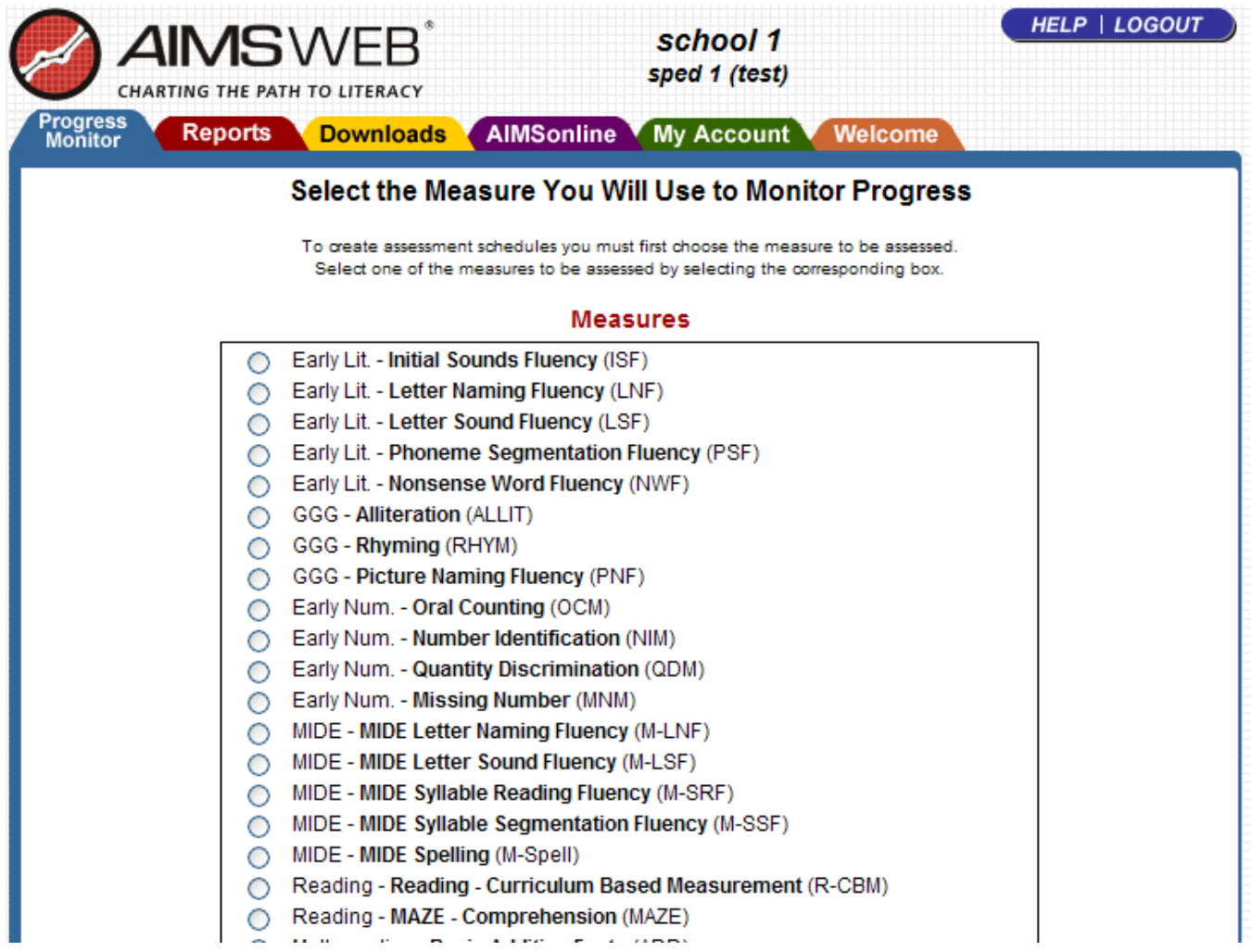

Click on the radio button to the left of Reading- Reading – Curriculum Based Measurement. Scroll to the bottom of the page and click on "Save." You will be returned to your caseload, which should look like this:

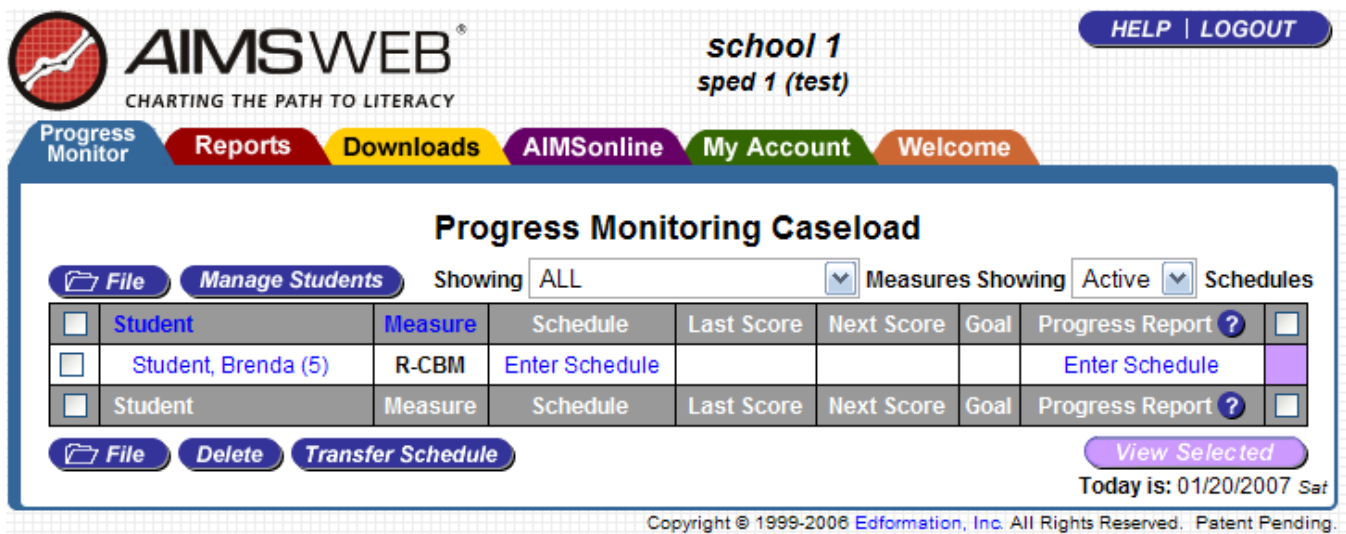

The Measure is now filled in  $-$  R-CBM. Next we will enter the PM Schedule by clicking on the blue text "Enter Schedule" under Schedule or Progress Report.

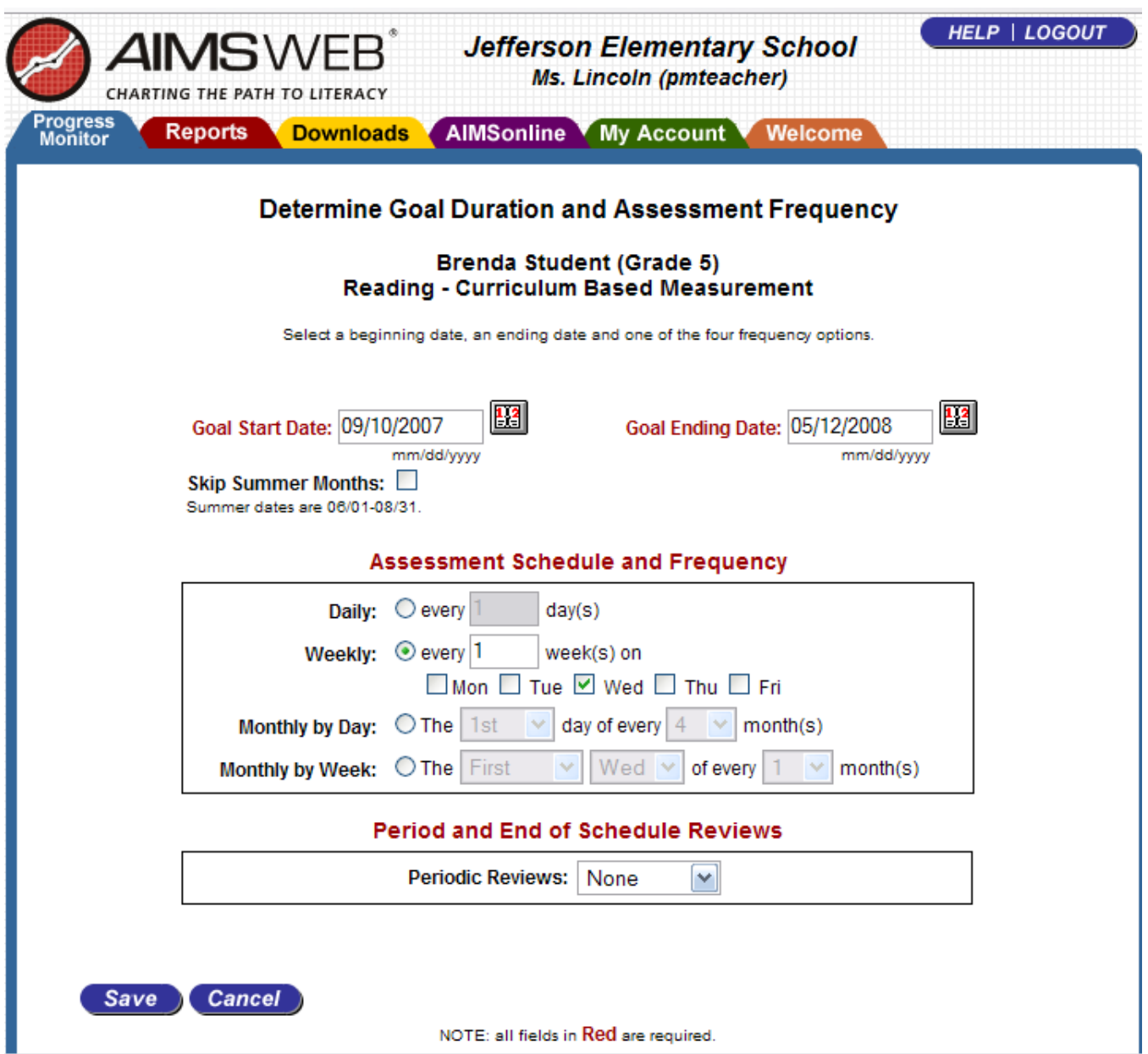

In the box after 'Goal Ending Date', enter  $05/12/2008$  (or click on the calendar button to the right of the 'goal Ending Date' box and move forward to May 12, 2008. Click that date and it will automatically fill in the date.

Under Assessment Schedule and Frequency, click the radio button after "Weekly." Leave the default of 'every 1 week,' as we want to monitor Brenda's reading fluency weekly on Wednesdays. Monday is already checked as a default. Remove the check in front of Monday, and check the Wednesday box.

Do nothing with the box labeled "Periodic Reviews".

Click "Save".

Your screen will return to your Progress Monitoring Caseload.

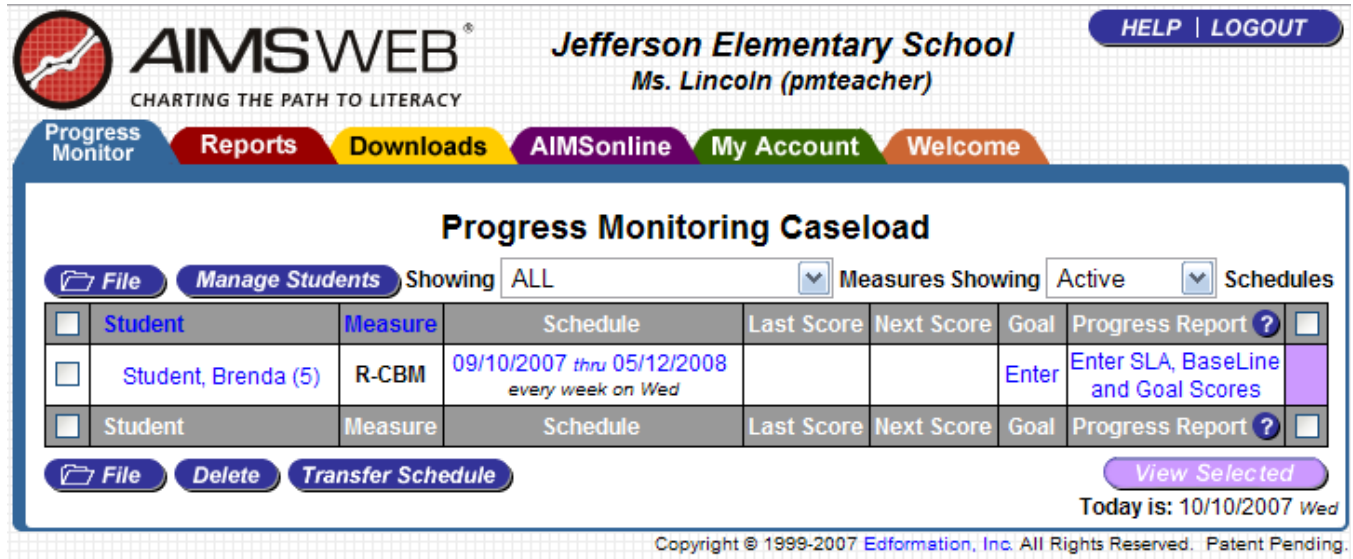

Click the blue "Enter SLA, Baseline and Goal Scores" under Progress Report. You will be taken to a screen that looks like this:

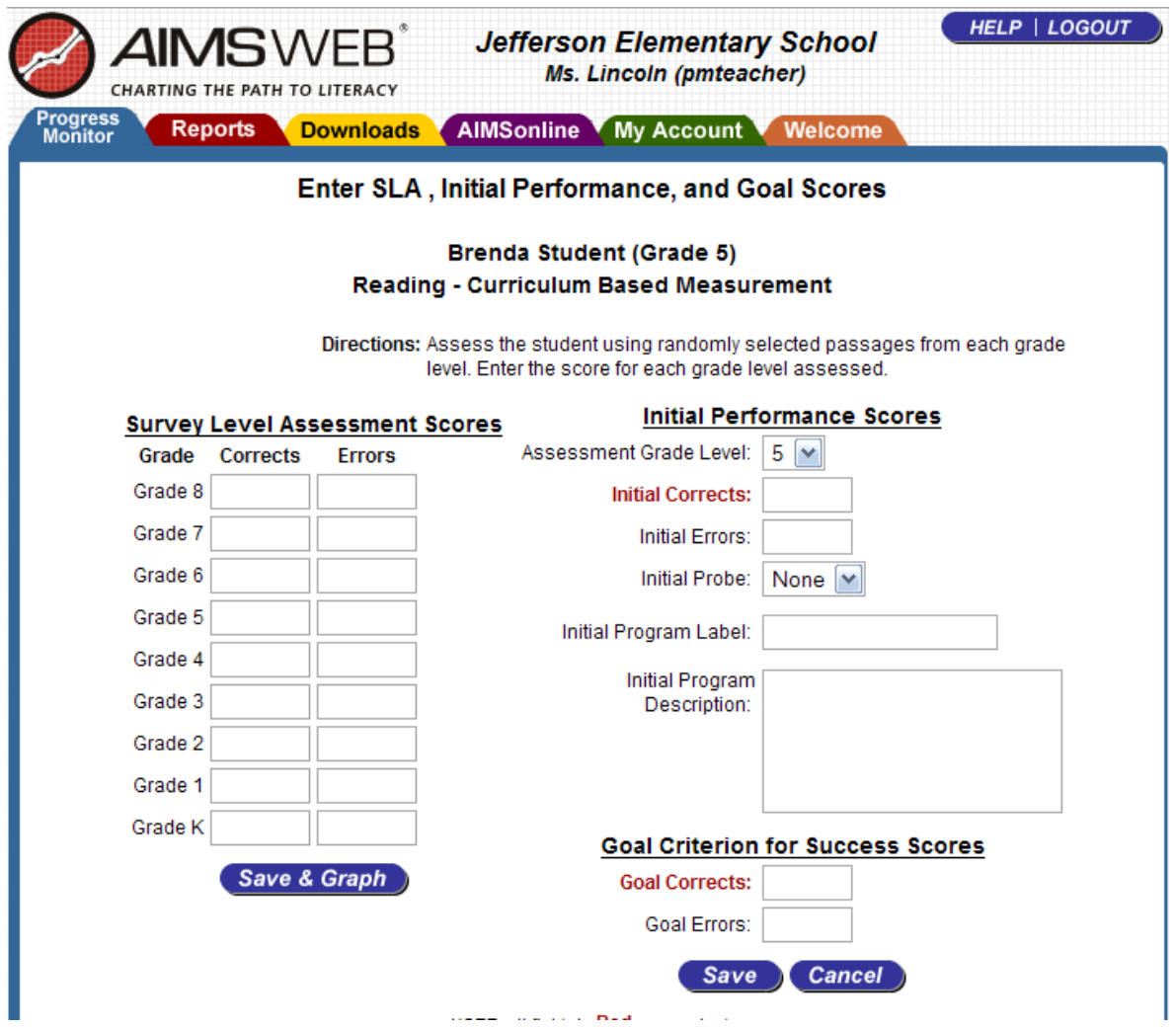

Enter the following "Corrects" data in the Survey Level Assessment score section on the left side of the screen:

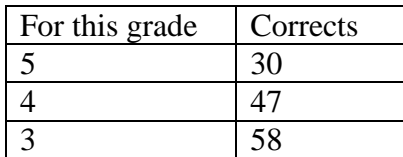

We will ignore errors for now, so leave the errors boxes blank.

After you have entered the data for  $5<sup>th</sup>$ , 4<sup>th</sup> and  $3<sup>rd</sup>$  grade, select 'Save and Graph.' You will now see the same screen, but it will show you a SLA graph.

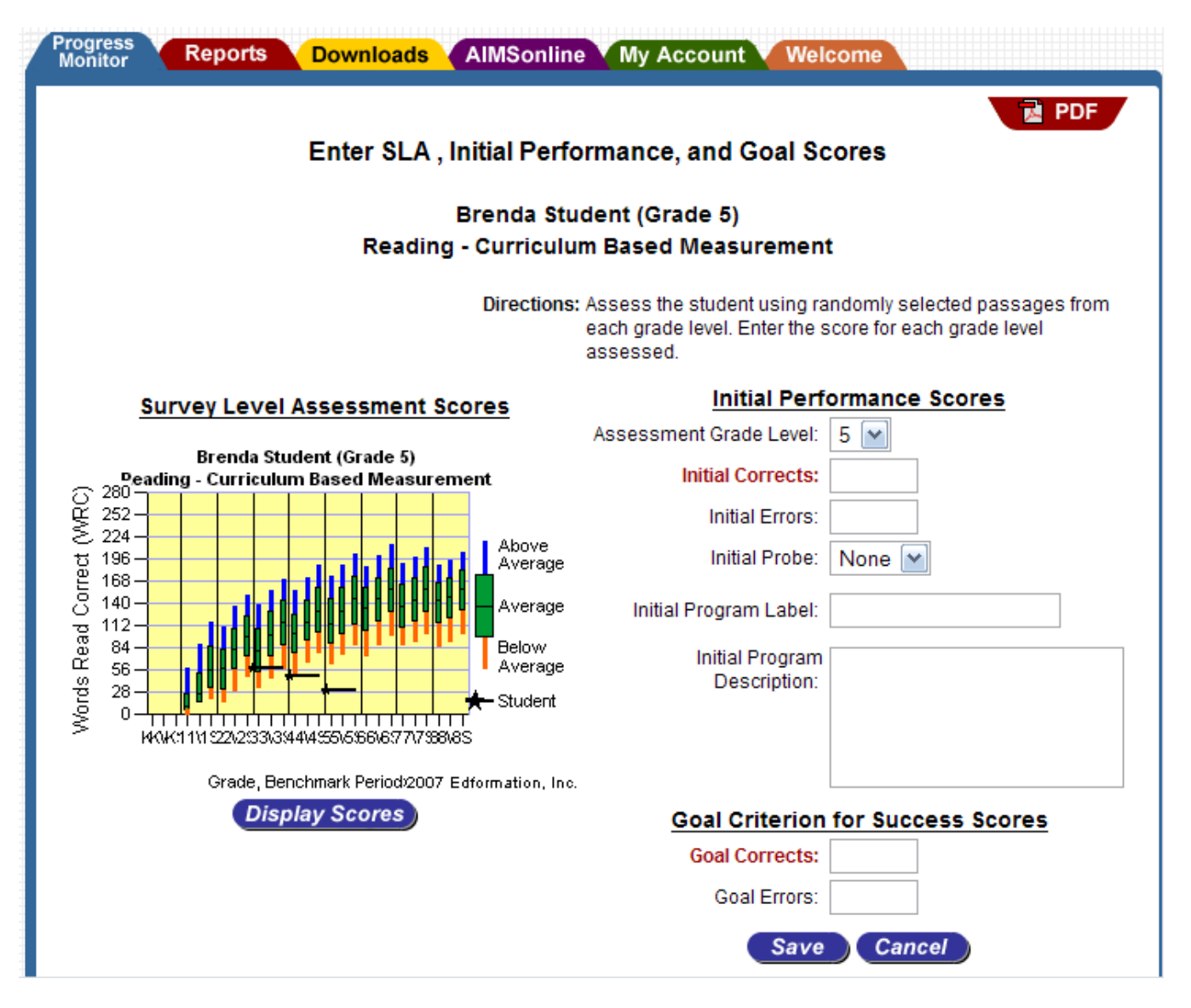

You will use 4th grade probes to progress monitor Brenda"s reading. Under the Initial Performance Score heading, use the drop-down box after "Assessment Grade Level" to select 4. A popup box will ask "Would you like to use the SLA scores for Grade 4?" Select "OK. The system will automatically enter "47" as "Initial Corrects." Leave Initial Errors and Initial Probe as they are (blank).

After 'Initial Program Label', enter "extra tutoring".

In the Initial Program Description, enter "30 minutes of reading tutoring in Core material 4 days each week; group of 7 students."

Under Goal Criterion for Success Scores, for Goal Corrects, enter 129. Leave Goal Errors blank. Click "Save."

Why 129? We want Brenda to begin to catch up with her peers, and so we want an ambitious goal. We also have a strong intervention to implement that has shown good results with similar students, with ROI of 2.5 to 3.0 WRC improvement per week. First let"s look at the normative ROI for a typical (50%ile) 4<sup>th</sup> grader. The goal we set is 35 weeks away. Norms show that a typical 4<sup>th</sup> grader gains 0.8 words read correctly per week, so  $0.8$  X 35 is 28 WPM gain expected of typical  $4<sup>th</sup>$  graders. While Brenda doesn't read like a typical 4<sup>th</sup> grader, we will be doing an intervention. Also, the AIMSweb progress monitoring manual suggest that 1.1 WRC improvement is ambitious for  $4<sup>th</sup>$  graders, but asks us not to use these statistics to set an artificially low goal for students. And 1.1 X 35 weeks is about 39 WRC growth. Her SLA  $4<sup>th</sup>$  grade score of 47 plus 39 is 86 WRC. This would still not place Brenda at a typical  $4<sup>th</sup>$  grade level by spring. Since we have such a strong intervention, we decide to go for the 50<sup>th</sup> % ile at 4<sup>th</sup> grade by the end of the year, or 129 WRC. To achieve that goal, Brenda would have to gain 2.34 WRC per week on average, consistent with results we have seen with our intervention.

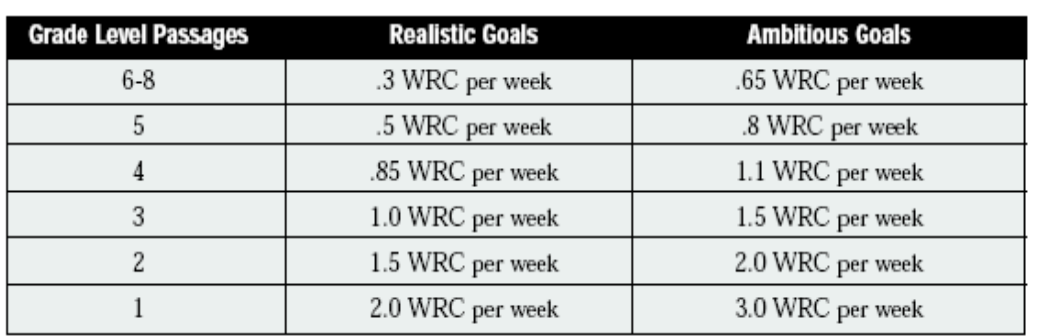

Table 14: Realistic and Ambitious Reading Goals Based on a Normative Sample of Students

Receiving Standard Instruction

For a broader discussion on setting appropriate goals for progress monitoring, see the AIMSweb manual titled ["Progress](https://aimsweb.edformation.com/downloads/ProgressMonitoring08252002.pdf)  [Monitoring](https://aimsweb.edformation.com/downloads/ProgressMonitoring08252002.pdf)  [Strategies for](https://aimsweb.edformation.com/downloads/ProgressMonitoring08252002.pdf)  [Writing](https://aimsweb.edformation.com/downloads/ProgressMonitoring08252002.pdf)  [Individualized](https://aimsweb.edformation.com/downloads/ProgressMonitoring08252002.pdf)  [Goals in General](https://aimsweb.edformation.com/downloads/ProgressMonitoring08252002.pdf) 

[Curriculum and More Frequent Formative Evaluation"](https://aimsweb.edformation.com/downloads/ProgressMonitoring08252002.pdf) which you can download from your Downloads tab. It is listed under the "Other materials" section on the Downloads page.

You will return to your Progress Monitoring Caseload page. It should look like this:

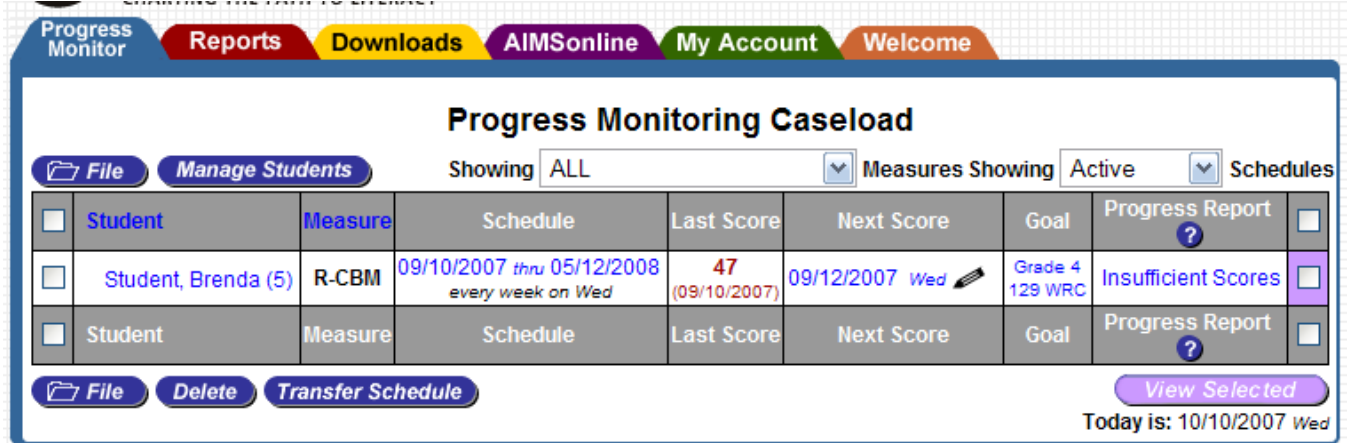

Copyright @ 1999-2007 Edformation, Inc. All Rights Reserved. Patent Pending.

You are now ready to begin entering weekly R-CBM scores for Brenda. You can see that the next progress monitoring assessment of her reading is scheduled for 09/12/2007.

In order to see the graphing capabilities of AIMSweb, we are going to enter scores into the future for Brenda. Click on the date under Next Score. Your screen should look like this (the 3<sup>rd</sup> box which reads 4P23 will likely be different, as this is a randomly generated suggestion for which probe to use):

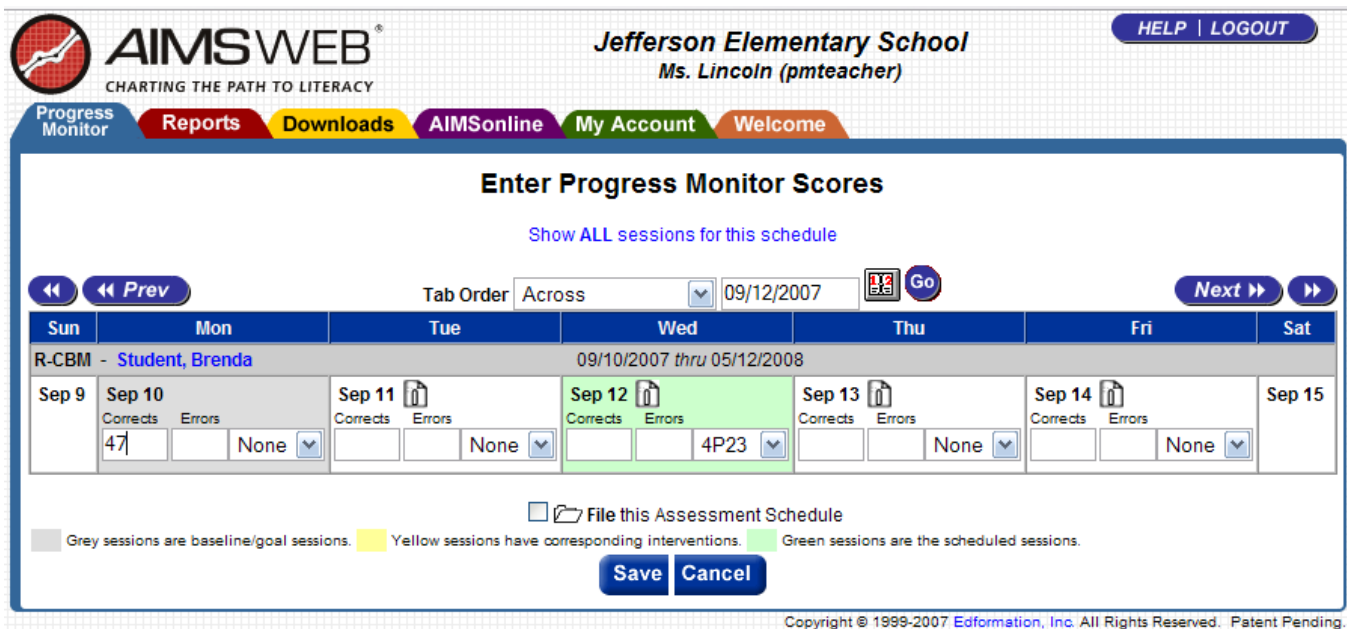

Click on "Show ALL sessions for this schedule." You will now see a calendar that includes all weeks until the goal end date you specified (05/12/2008).

Let's make up some scores for Brenda. Enter the following scores in the 'Corrects' boxes in the green row for the following dates (we won"t worry about the errors right now):

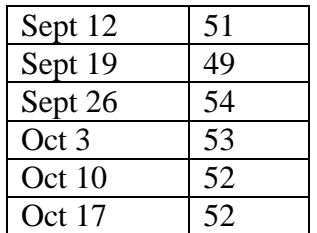

Scroll to the bottom of the page and click 'Save'. Your screen should refresh to look like this:

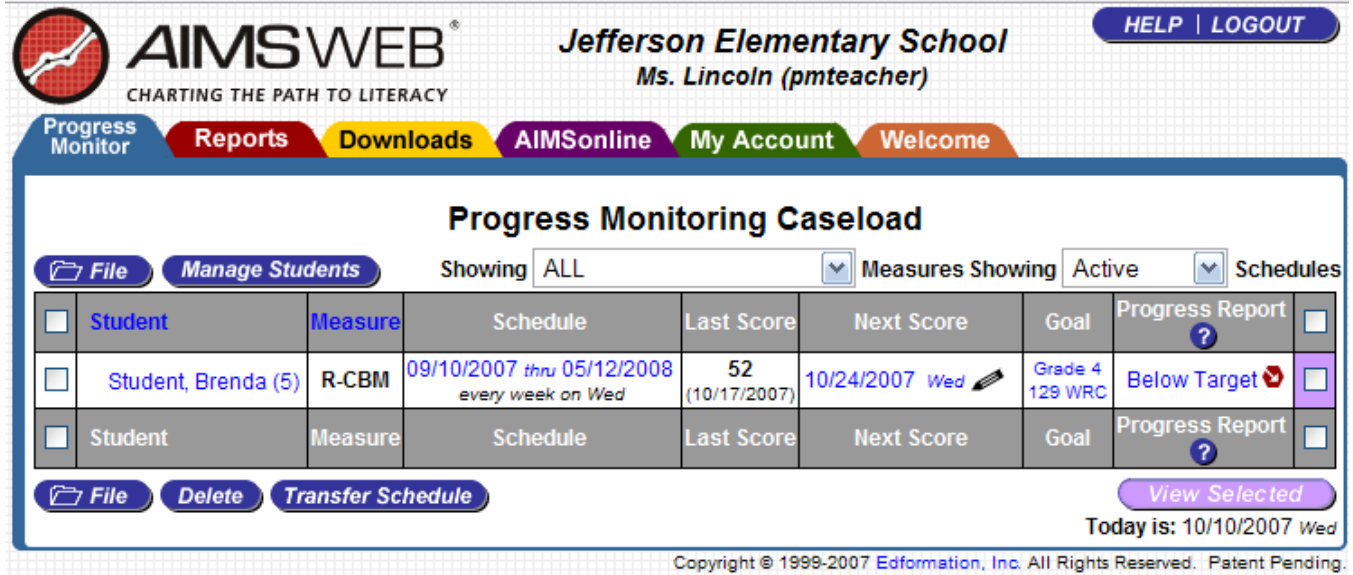

Click on 'Below Target' under the Progress Report column to see the PM graph and data. The graph showing Brenda"s progress should look like the graph on the next page.

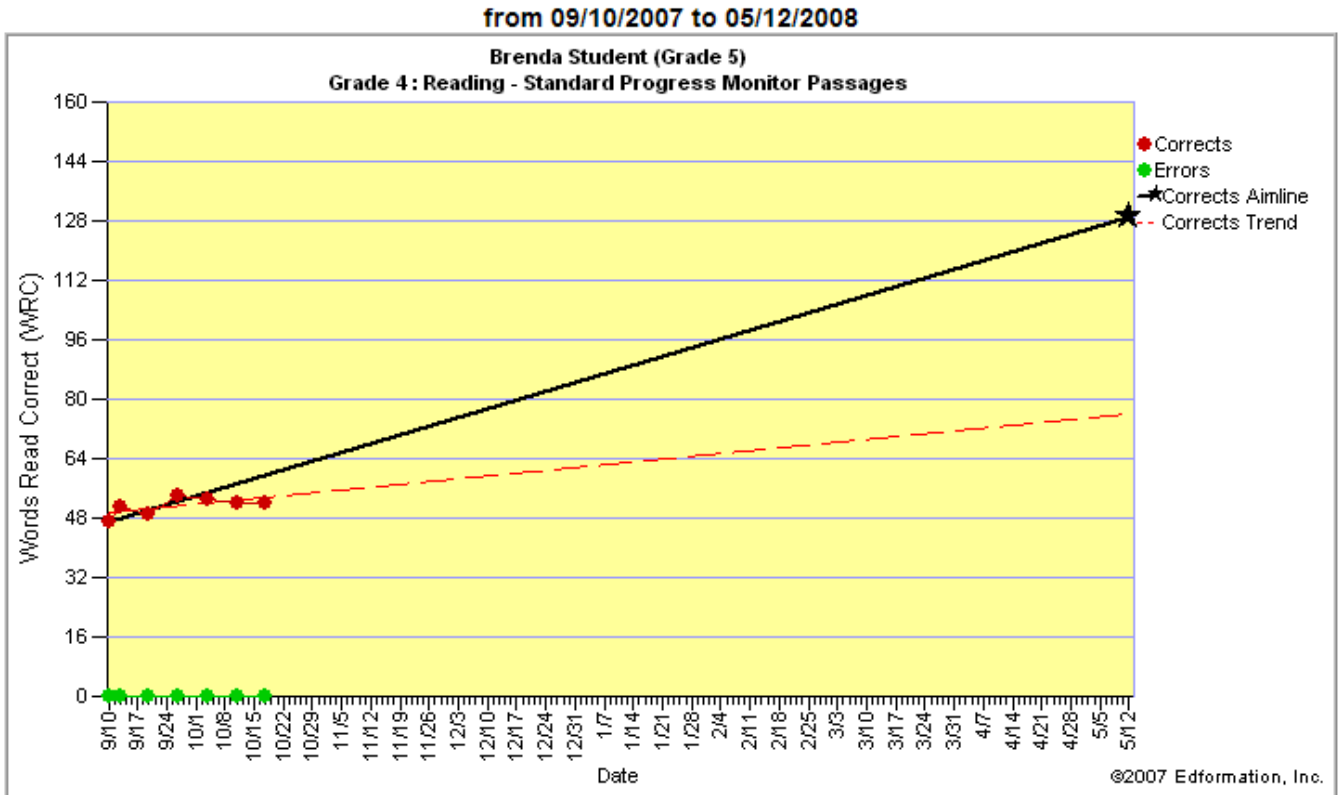

Progress Monitoring Improvement Report for Brenda Student

In addition, there will be a goal statement summary below the graph:

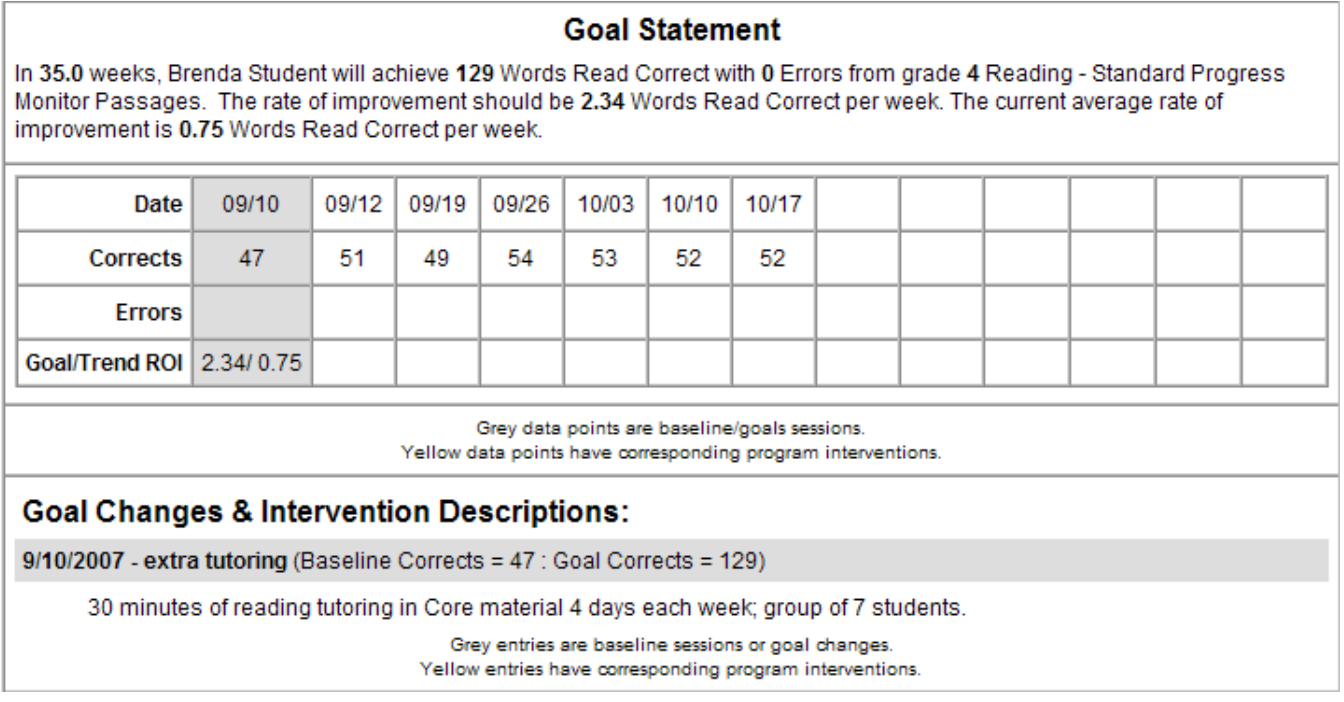

Now we will add a change in intervention, as Brenda is not making adequate progress.

Click the green 'Back' button under the AIMSweb logo (not your browser's back button). You will return to your Progress Monitoring Caseload screen. Click the date under the Next Score column (it should read 10/24/2007). Then click the 'Show all sessions for this schedule' line, and you will again go to the full calendar.

Scroll down to show the October 24 date. Click on the small page icon with an I (for intervention) after October 24. Your screen should now look like this:

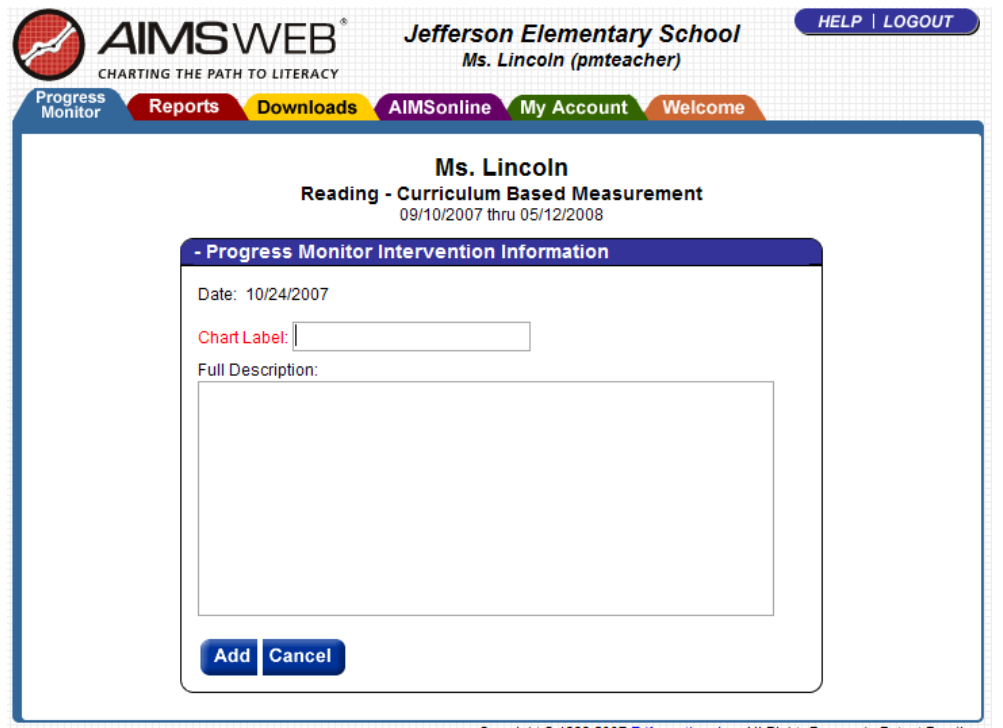

Copyright @ 1999-2007 Edformation, Inc. All Rights Reserved. Patent Pending.

Type the following into the text boxes to describe the intervention that will be in place starting today. **Chart Label:** Language!

**Full Description:** "in addition to core reading, Brenda will receive 45 minutes of Language! instruction 5 days per week in a small group of 5 students."

Click "Add."

You will return to the large calendar page. October 24 should now be yellow instead of green, indicating a change or addition to the intervention.

Add the following Corrects scores for these dates:

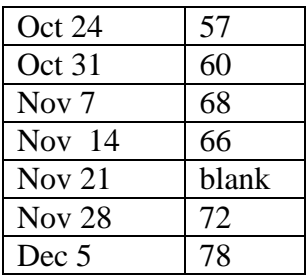

Scroll down and select "Save". You will again be returned to your Progress Monitoring Caseload.

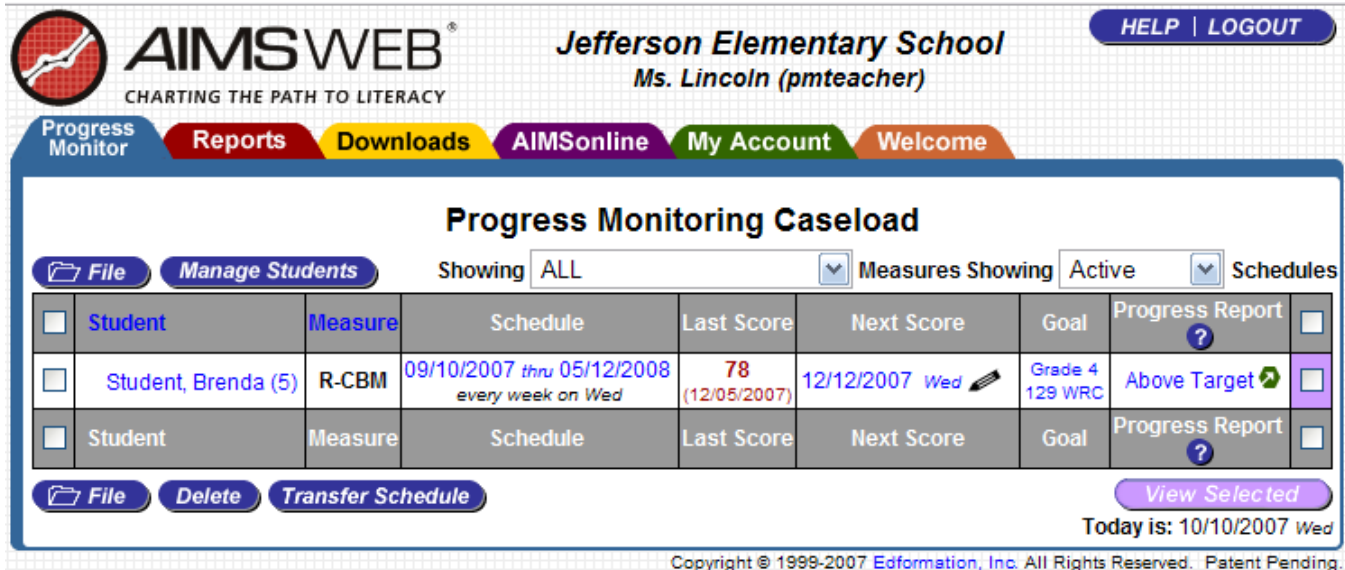

Click "Above Target" under the Progress Report column to see the new graph of Brenda"s progress, which should look like the one on the next page.

You will see the intervention line on the graph, with the label Language! There will also be a text record of scores and interventions in the Goal Statement section below the graph.

The ROI (rate of improvement) needed for the goal you set is listed both in the goal statement (e.g., The rate of improvement should be 2.34 words read correct per week.) and in the gray box below the statement in the section that lists actual scores – the Goal/Trend ROI statement. The first number in the gray box is the Goal ROI of 2.34. The second is the trend ROI of 0.75, which is the ROI Brenda was showing up to the next intervention line. The current ROI for Brenda is shown both in the goal statement (e.g., The current average rate of improvement is 3.20 Words Read Correct per week.) and in the yellow box (indicating an intervention change/intervention line).

The actual ROI related to each documented intervention or goal change is shown in the gray or yellow box at the beginning of the intervention or at the time of the goal change. It will calculate the ROI from the intervention or goal change to the next intervention or goal change, giving you detailed information on the student"s response to each intervention. The goal statement is updated to reflect the most recent goal or intervention.

You can change the information you want to display on your Report by clicking the blue (Expand) text that is after the Report Options headline. This will give you the following options for display. The Display Options dropdown box also adds additional options.

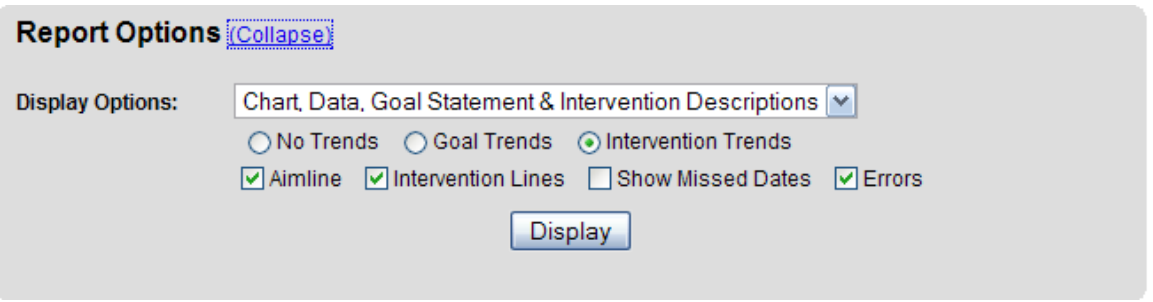

#### Progress Monitoring Improvement Report for Brenda Student from 09/10/2007 to 05/12/2008

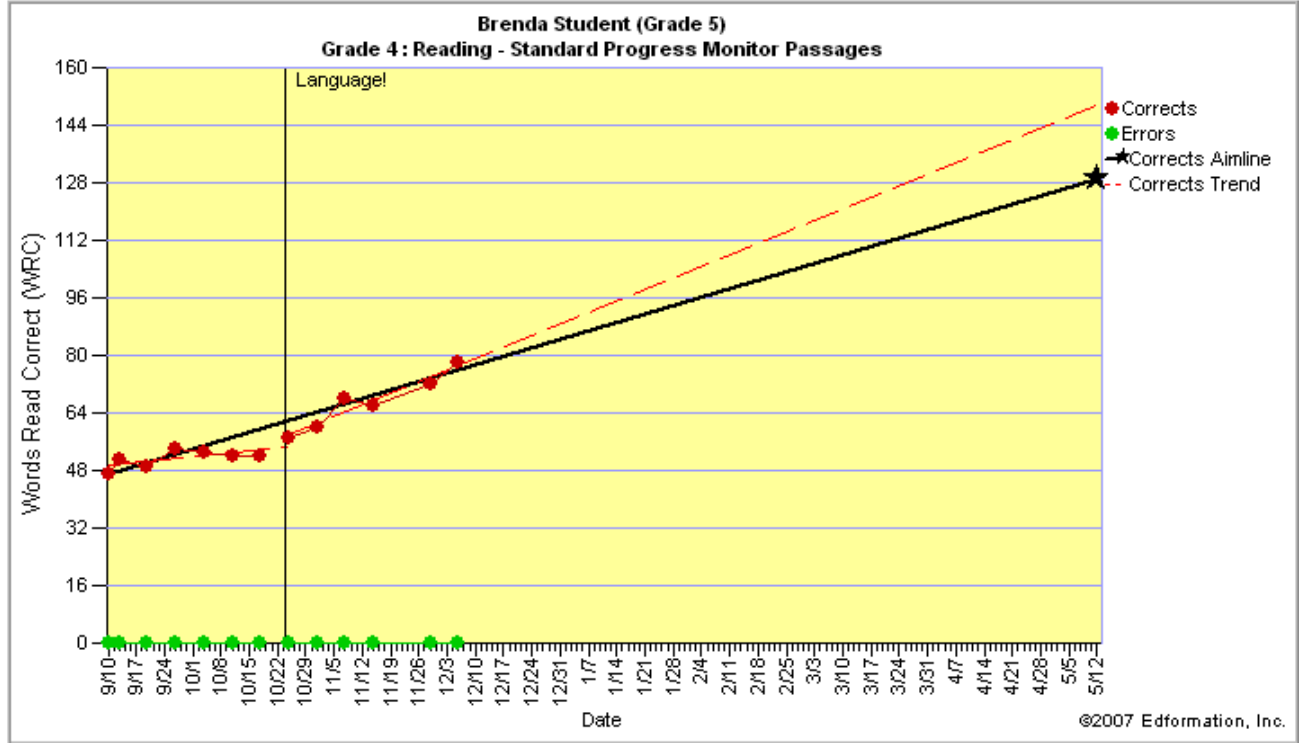

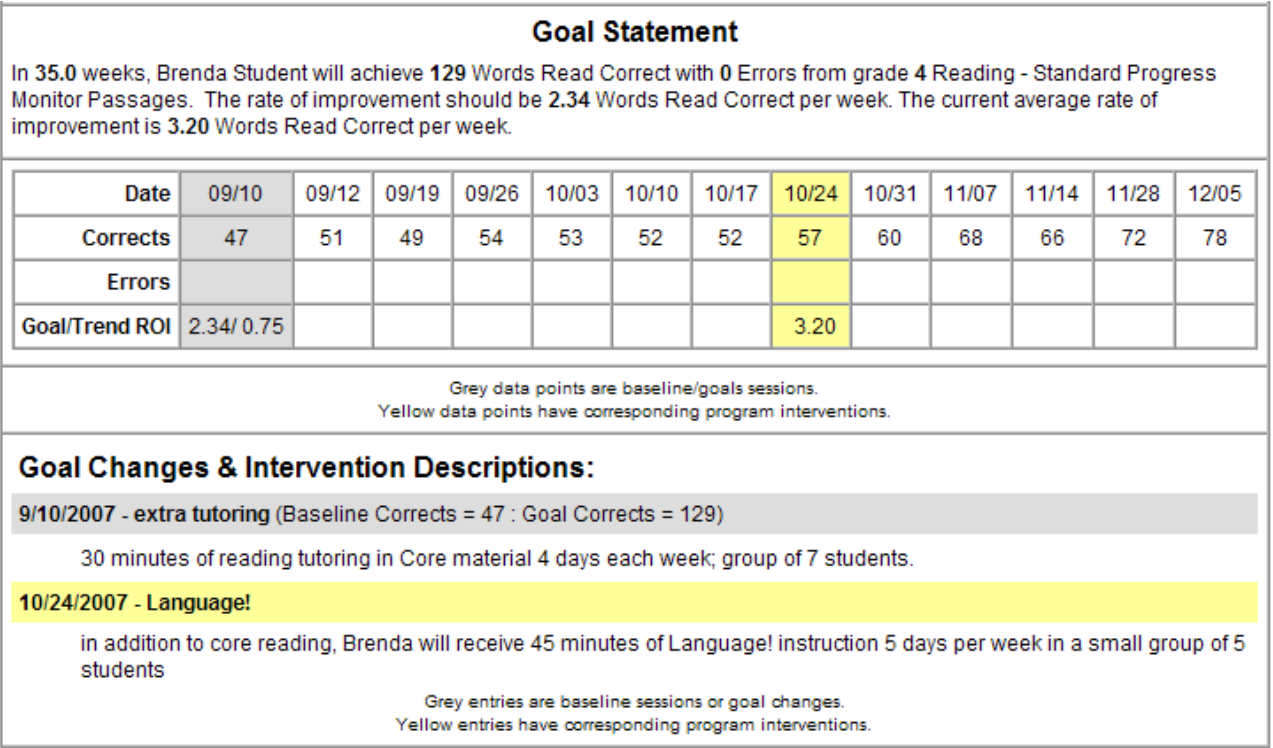

#### **Transferring a student's progress monitoring schedule to a new teacher.**

Sometimes a student moves to a new teacher for progress monitoring, such as a student in the RtI process who becomes eligible for special education services, or moves between Title I and general education staff. When a new teacher takes over progress monitoring for a student, it is best to transfer any active progress monitoring schedules to the receiving teacher so that the ongoing record of student progress and response to the interventions is kept on the same schedule.

To transfer a progress monitoring schedule, simply login to your progress monitoring account and go to your caseload. Click the box to the left of the student"s name for the progress monitoring schedule(s) you want to transfer to an individual teacher. Click the blue Transfer Schedule icon below your caseload. You should be taken to a screen that looks like the following:

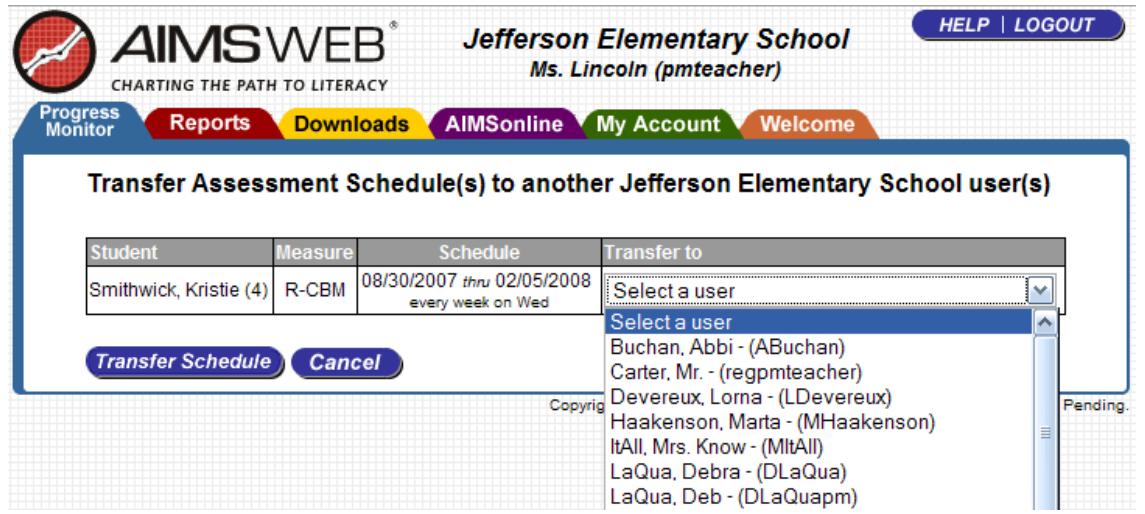

The dropdown list under "Transfer to" that says "select a user" should include all teachers in your customer number. That would include teachers in your district or in your BOCES, if you are subscribed as a BOCES or cooperative.

Select the teacher to whom you want to transfer the PM Schedule using the dropdown box. That teacher"s name should appear in the "Transfer to" box. Then click the blue "Transfer Schedule" icon. The transferred Progress Monitoring schedule(s) will disappear from your caseload and appear on the caseload of the selected teacher.

Transferring a PM Schedule does not transfer the actual student to a new teacher"s classroom or to a new school; it just transfers the PM Schedules. Students must be transferred to new schools from within the Manage Students section, and each district has procedures about how students are transferred from one school to another and who can do this. Please do not transfer actual students without checking with your School or District Manager to determine procedures for your district.

## **Filing a Progress Monitoring Schedule when it is Complete or No Longer Being Used**

When you are done with a PM schedule for a student because you have moved to a new grade level probe for progress monitoring, or because the schedule is completed or the student has moved out of district (or for whatever reason), you don't want to maintain that PM schedule on your active caseload list. Your list will get too big, and it is confusing to have schedules on your caseload that you are not using.

However, you don"t want to delete these schedules, as then the data will be gone and unavailable should you want to see the schedule again later. Instead, simply File the schedule, and it will disappear from your active caseload but still be available.

To File a schedule, simply click the box to the left of the student"s name for the schedule you want to file. Then click the blue "File" icon above or below your caseload. The schedule will vanish from your active caseload.

To access Filed progress monitoring schedules, simply use the dropdown box "Showing XXX schedules' on the upper right corner of your caseload.

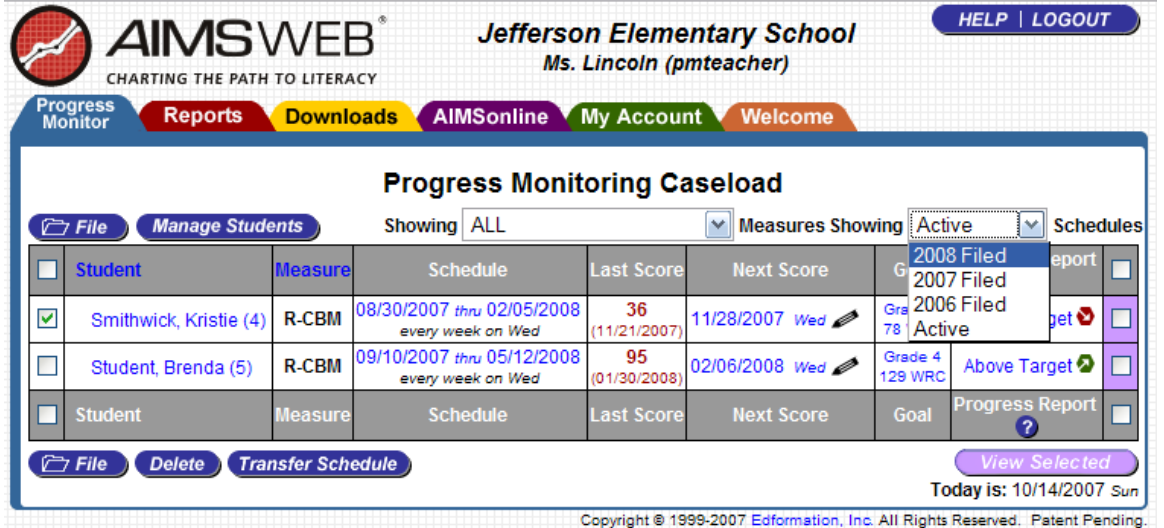

Select the year the schedule ended, and you will be taken to the filed PM schedules for that year.

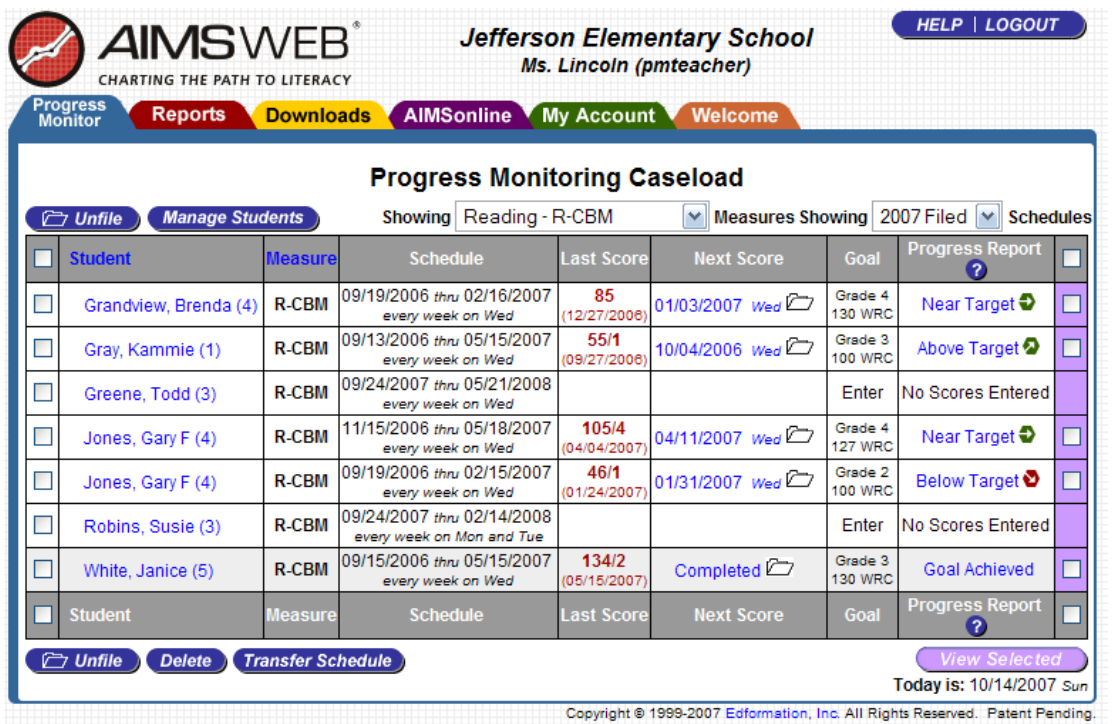

To move a schedule back to your active caseload from the "XX year filed" section, click the box to the left of the student's name for the schedule you want to move and select the blue 'Unfile' icon. The schedule will now appear in your active caseload.

To return to your active caseload from filed schedules, use the dropdown box and go to "Showing Active Schedules' or click on your blue Progress Monitor tab.

## **Showing PM Schedules for Selected Measures**

The screenshot above shows how to select only one measure to view on your caseload (or filed schedules). Use the dropdown box at the top of your caseload that says "Showing XX Measures." Select the measure you want to view and your caseload will show only the schedules for the selected measure. This can be helpful for group-administered assessments, allowing you to quickly scan those for those students you are progress monitoring in reading comprehension (MAZE), math, etc.

After you sort your schedule by a measure, remember to move back to "showing all measures" so that you can see your entire caseload again.

## **Printing Progress Reports for all students at one time**

Sometimes you will want to print the progress reports (graphs) for all of your PM schedules and students, such as for parent-teacher conferences or to put a hard copy of the student graph in your files at the end of the year. You could click on the Progress Report for each student one at a time, but you can save time by clicking in the box in the top row above the purple column at the very right of your caseload. This will select all of your PM schedules that have data (you will see all of the boxes checked). Then select the purple "View Selected" icon, and a long webpage will be generated with graphs and data for each schedule.

You will want to create a pdf file of this before you print it, so that it breaks nicely for each student. Do that by clicking on the red "pdf" tab in the very upper left of the webpage.

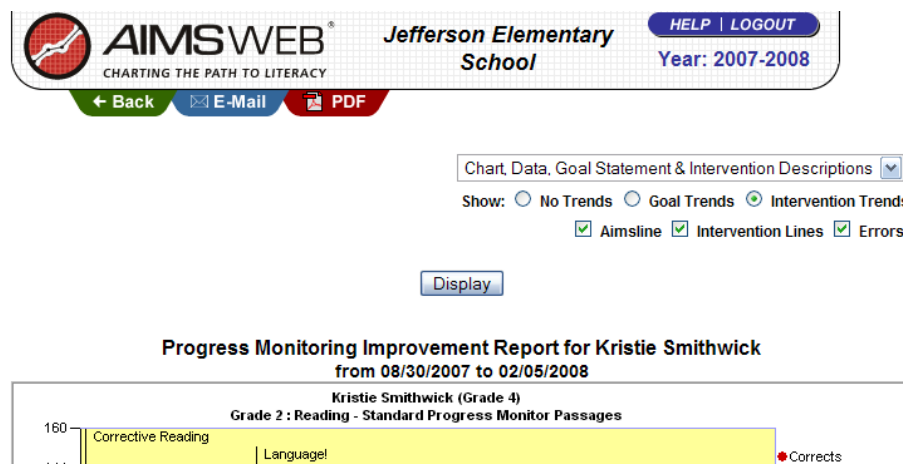

You can then print the entire pdf file at one time.

#### **Selecting what to display on a Progress Report**

You may not always want to display all information; there are times when you may only want to see the student progress graph and not the data section, etc.

You can select the way your Progress Monitoring Improvement Report looks and what data it displays by using the dropdown box at the top of the webpage when you click on the progress report for a student. Do this before creating a pdf file.

The options you have for your Progress Monitoring Improvement Reports (Progress Report) are shown below. Select your choice and click "Display" to see the Progress Report with that information only.

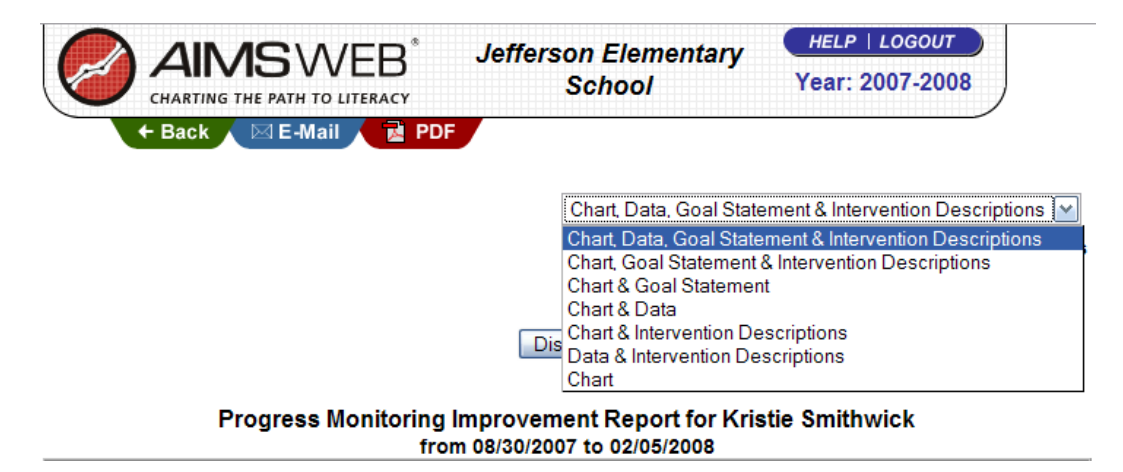

# **For More Detailed Information on using the Progress Monitoring software**

For additional details about using the Progress Monitoring software, download the detailed 53 page AIMSwebProgressMonitorGuide.pdf from Downloads/Training/Software Guides.